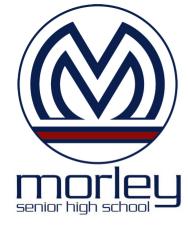

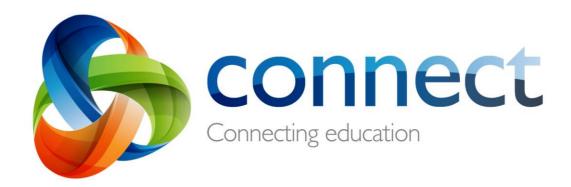

## Step by step guide for parents

## Login to Connect at connect.det.wa.edu.au

Connect is an integrated online environment developed by the Department of Education WA for staff, students and parents in public schools. Your secure login details to Connect include a **P-number** and **Password** and will be **emailed** by your child's school.

## **Connect: Login**

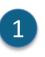

#### connect.det.wa.edu.au

User name and password

Type the **Connect website address** into your browser.

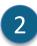

### Your **user name (P-number)** and **password** will have been emailed to you by your child's school. Type these details into the **text boxes**.

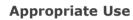

Tick the **'I have read ...'** box to agree to use the Department's online services in an appropriate way.

4

3

# Parent/responsible persons Click the Parents/Responsible Persons Appropriate Use link to access the specific Terms of Use for Connect.

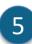

#### Forgot Password

Click the **Forgot Your Password** link if you can't remember your login details.

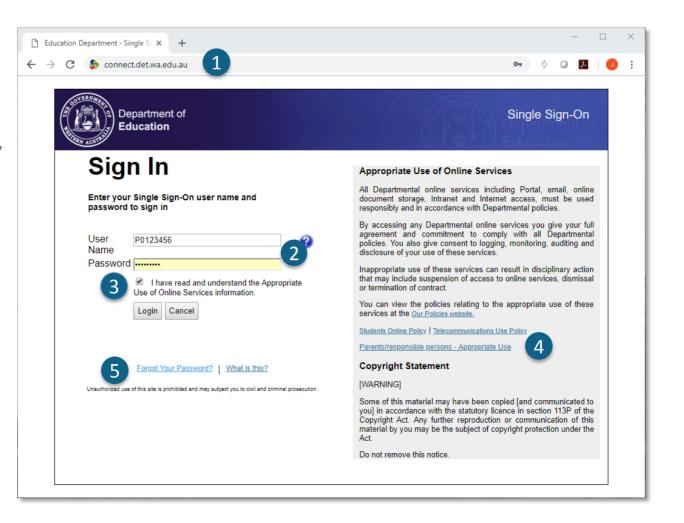

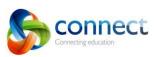

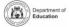

## **Connect:** Forgotten user name or password

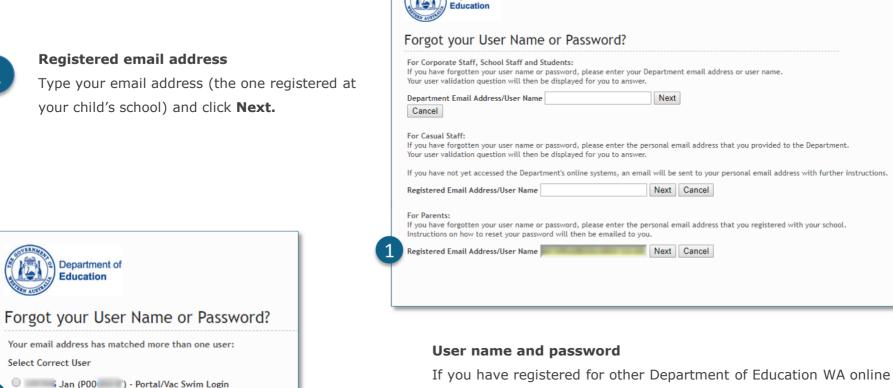

Department of

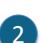

If you have registered for other Department of Education WA online services (such as VacSwim) in the past you may have more than one Pnumber. Select the **Connect Parent Account** option and click **Next**.

An email will be sent to your nominated email address allowing you to reset your password.

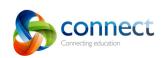

Next

Cancel

Janet (P00 ) - Connect Parent Account

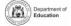

## **Connect: Home Page**

#### **Navigation Bar**

Use the **tabs** across the top to access different parts of Connect. Return to the home page by clicking on the Connect **logo**.

#### Logout

Click on the **icon at the far right** to securely sign out of Connect.

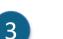

#### All your children's classes

See all the Connect Classes for each of your children in the **Classes** box. Click on a **Class name** to go to that class.

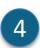

#### Change Password

Click **Change Password** to reset your password and access other profile options.

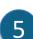

6

#### School Space

Click the **name of the School Space** to see the latest notices and information from the school.

#### Next Event

See upcoming school and class calendar events and deadlines for all your children.

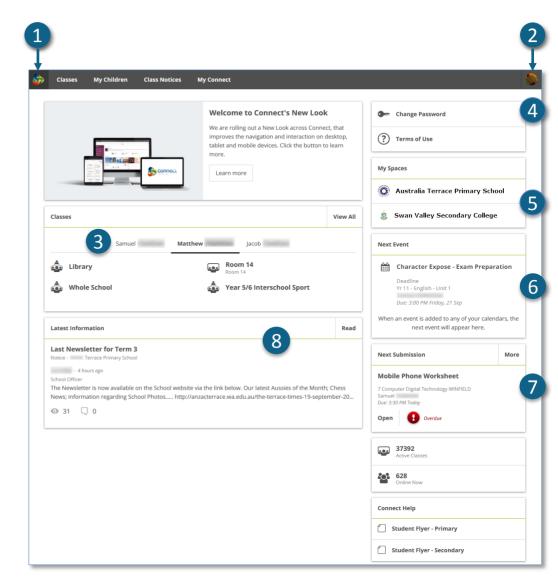

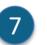

#### **Next Submission**

View the next submission due. Click the **More** button to see additional submissions.

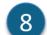

#### Latest Information

See the latest notice from a class or school space.

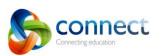

connect.det.wa.edu.au

Step-by-step guide for parents September 2018

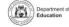

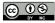

## **Connect: Classes**

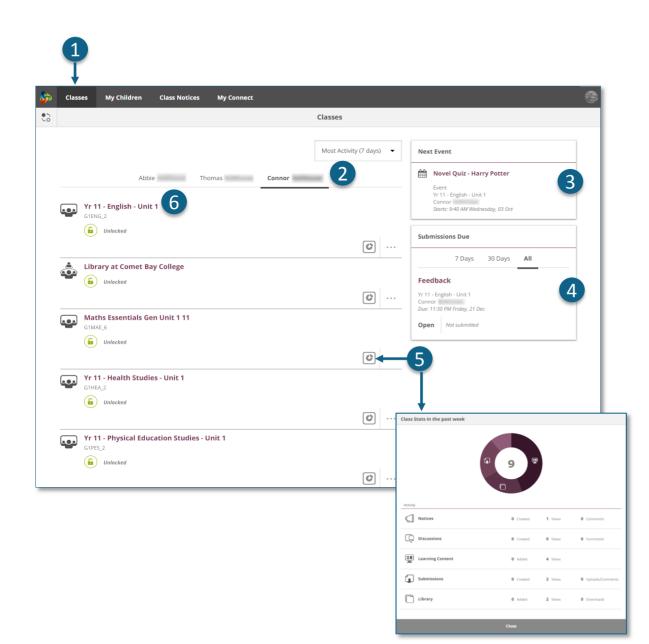

#### Classes

Click on the **Classes** tab to access the started Connect classes for your children.

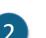

1

My Children

Click on the **child's name** to see their classes.

#### Next event

3

See up to three upcoming events for any of your children from any of their Connect class calendars

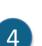

#### Submissions Due

See any assignments due for any of your children from any of their classes.

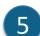

#### **Class Stats**

View statistics on recent activity in each of your children's classes.

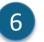

#### Classes

Click on a class name to go into the class.

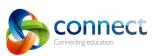

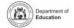

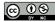

## **Connect: Classes**

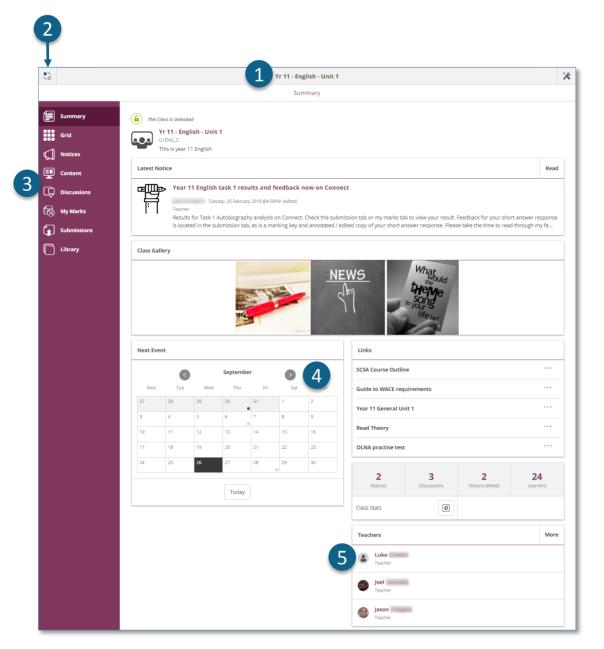

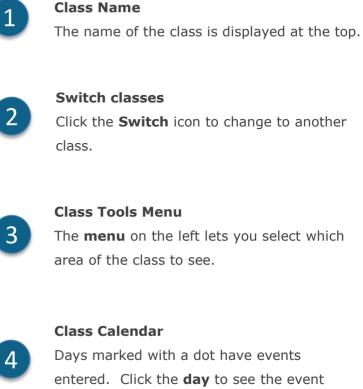

Click the **Switch** icon to change to another

#### **Class Tools Menu**

The **menu** on the left lets you select which area of the class to see.

Days marked with a dot have events entered. Click the **day** to see the event details.

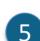

#### **Email Class Teachers**

The class teachers are displayed at the bottom of the Summary page. Click on a name to email the teacher.

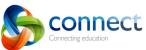

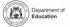

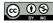

## **Connect: On small devices**

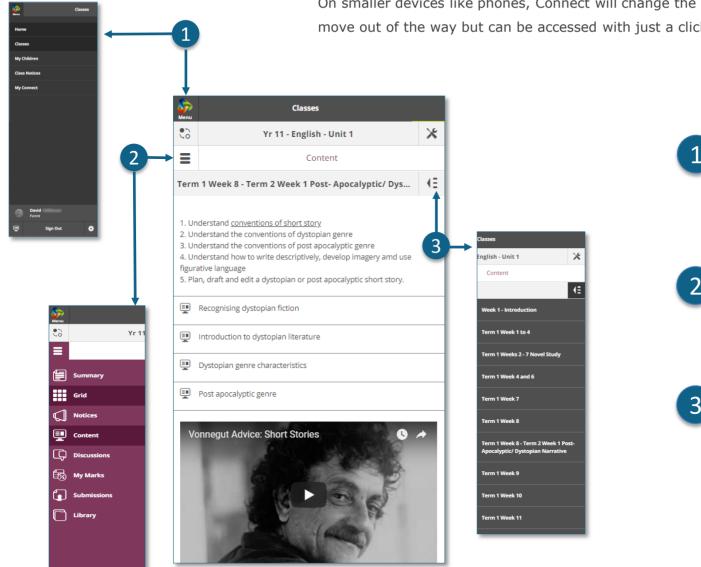

#### **Responsive Design**

On smaller devices like phones, Connect will change the way it displays information. Menus will move out of the way but can be accessed with just a click if you need them.

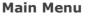

Click the **Connect** logo to return to the home page or select another area of Connect to view.

#### **Tools Menu**

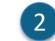

Click the **Tools Menu** icon to access the tools for the School Space or Class you are in.

#### Additional menus

3

Some areas of a class may have an additional menu to help you navigate through class Content or Discussions. Click the Arrow icon on the right to pop out the menu.

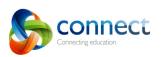

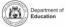

## **Connect: My Children**

#### **My Children**

Click the **My Children** tab to view information about each of your children.

## 2

3

Δ

5

6

1

#### Switch Children

Click the **Switch** icon to change between your children.

#### **Overview**

By default you will see the **Overview** section. Click other sections such as **Attendance**, **Reports** or **Assessment Outlines** to see additional information.

Note: Not all these sections may be visible to all parents schools determine which information is available.

#### Attendance

Click in the **Attendance** box or **section** to see a week by week view.

#### Classes

Click on a **class name** to navigate to the class.

#### Teachers

Click on a **teacher's name** to send an email to the teacher.

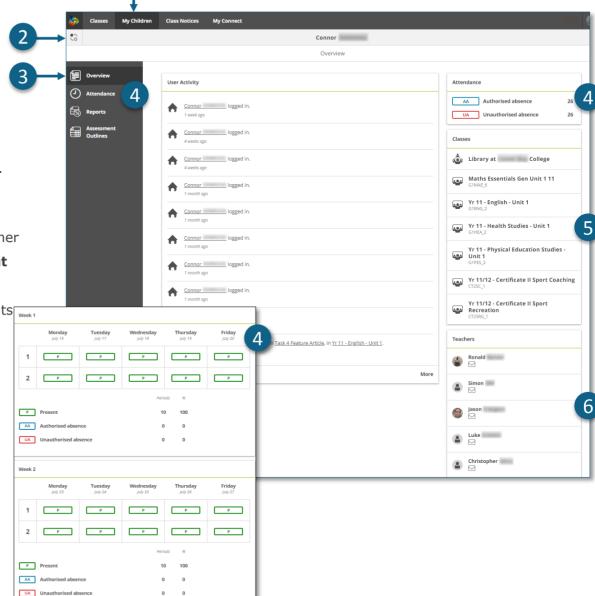

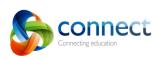

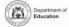

## **Connect: Student reports**

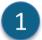

#### **My Children**

Click the **My Children** tab to view information about each of your children.

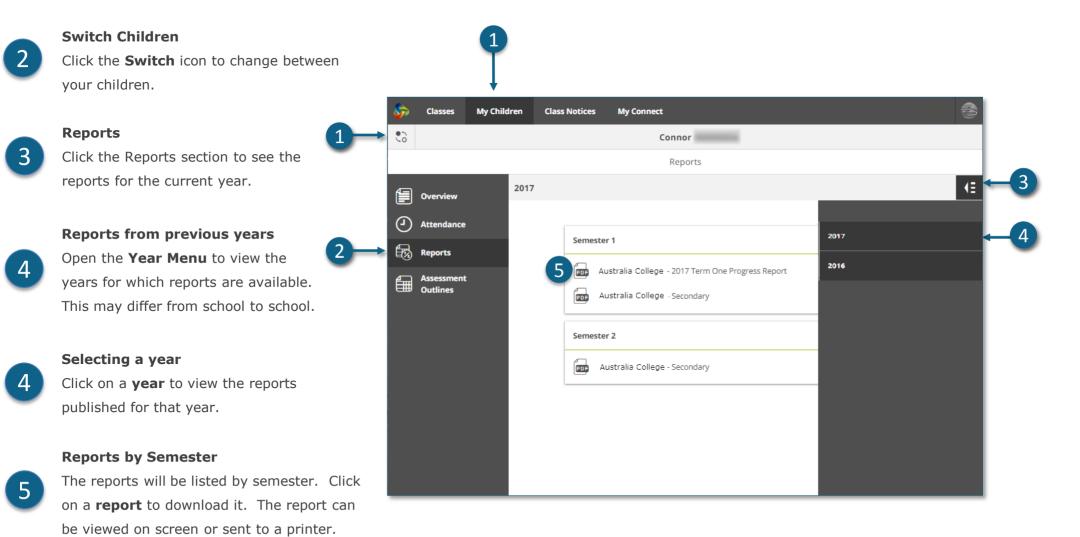

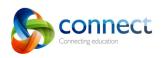

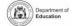

@ O S

## **Connect: Assessment Outlines**

Connecting education

| Classes My Cl          | ildren Class Notices My Connect                                          | Q                                 |
|------------------------|--------------------------------------------------------------------------|-----------------------------------|
| •                      | Jorja                                                                    |                                   |
|                        | Assessment Outlines                                                      |                                   |
| Overview               | All                                                                      | (                                 |
| Attendance             |                                                                          |                                   |
| Reports                | English - Semester 1                                                     |                                   |
| Assessment<br>Outlines | Gavin from Community College Semester 1 Total Percent and Progress Grade |                                   |
|                        |                                                                          | 75.3% B                           |
|                        |                                                                          | ·                                 |
|                        | Hide Details                                                             | → <u></u>                         |
|                        | Year 10_ENG 2018                                                         | Raw Weighted<br>Score Mark        |
|                        | Reading & Viewing                                                        |                                   |
|                        | MATRIX 1 RV                                                              | 8 1.5<br>Out of Out of<br>10 1.92 |
|                        | 6                                                                        |                                   |
|                        |                                                                          | 6.5 1.2                           |
|                        | MATRIX 2 RV                                                              | Out of Out of<br>10 1.92          |
|                        |                                                                          |                                   |
|                        | +                                                                        |                                   |
|                        | B D                                                                      | A                                 |
|                        |                                                                          |                                   |

## 1

#### My Children

Click the **My Children** tab to view information about each of your children.

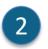

3

4

5

6

Switch Children

Click the  $\ensuremath{\textbf{Switch}}$  icon to change between your children.

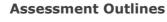

Click the **Assessment Outline** section to open the Assessment Outlines for the current year.

#### **Total Percent and Grade**

Overall achievement will be displayed as a percentage. If the end of semester report has been finalised, a grade may also be displayed.

#### **Expand the Assessment Outline**

Click the expand/collapse icon to see more details about an Assessment Outline.

#### **Comparison Graph**

Beneath the overall achievement and each task, a small graph displays the range of achievement across the class.

- A) The **line** represents the top and bottom marks.
- **B** The **box** demonstrates the majority of students.
- The **vertical line** is the average mark.
- D The **dot** represents the achievement of your own child.

Step-by-step guide for parents September 2018

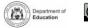

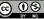

## **Connect: Class Notices**

**Class Notices** 

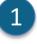

Click the **Class Notices** tab to view notices from all your children's classes with the most recent at the top.

- Number of notices per page Click the **down arrow** to select how many notices to display on a page.
- 3

2

#### Page number

Click the **down arrow** to select which page to view.

#### Forward and back

Scroll through the pages using the **forward** and **back arrows**.

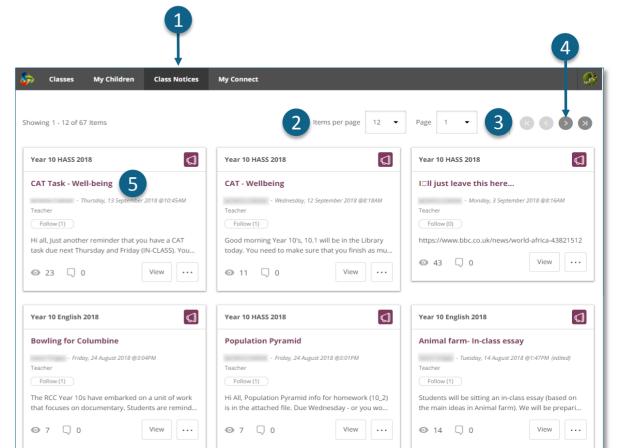

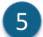

Δ

#### Open a notice

Click on the title of a notice to open it.

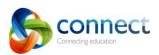

connect.det.wa.edu.au

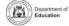

## **Connect: My Connect Profile**

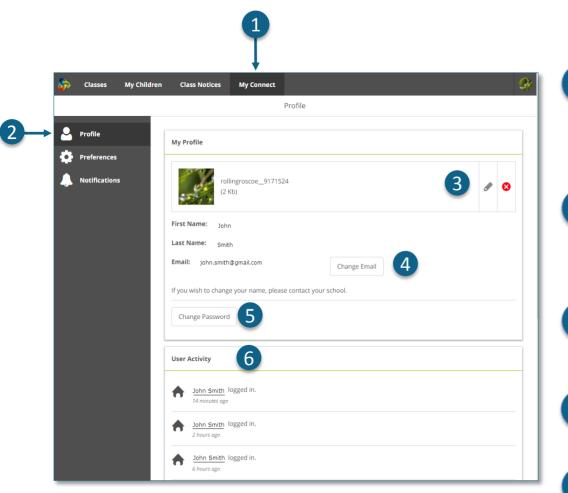

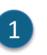

2

3

#### **My Connect**

Click the **My Connect** tab to manage your profile, password, preferences and notification settings.

#### Manage your profile

Click the **Profile** section to select an avatar, change your password and send a notification to the school if you change your email address.

#### Select, edit or remove an image

Click the **Add Avatar button** to select from a range of images. Use the **edit** pencil to change the image you have selected or click the **cross** to delete it.

#### Change your email address

Notify the school when you change your email address. The school will receive a notification to update their system.

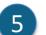

4

#### Change your password

Click the Change Password button to reset your password.

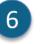

#### View your recent activity

See a list of your recent activity in Connect.

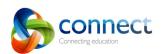

Step-by-step guide for parents September 2018

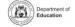

•

## **Connect: My Connect Preferences**

### М

#### **My Connect**

Click the **My Connect** tab to manage your profile, password, preferences and notification settings.

#### Preferences

Click the **Preferences** section to choose how Connect displays information for you.

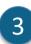

4

5

2

#### **Notifications**

Tick this box if you would like emails to be sent to you when you add a comment to a Notice.

#### Email

Tick this box if you would like a copy of any emails you send to a teacher to be sent to your email inbox.

#### **Discussion Preferences**

Click the down arrows to select how class discussions are ordered and displayed.

| Preferences                                                                        |                      |
|------------------------------------------------------------------------------------|----------------------|
|                                                                                    | Reset to defai       |
| Notifications                                                                      |                      |
| Based on my notification settings send me notifications for things I do in Connect | □ 3                  |
| Email                                                                              |                      |
| Email me a copy of email messages I send in Connect                                | ⊠ 4                  |
| Discussions                                                                        |                      |
| Order Discussion Comments by                                                       | Newest at the bottom |
| Show Discussions initially in                                                      | Threaded View        |
| Overview / Landing Page                                                            |                      |
| Order Classes in My Classes area by                                                | Alphabetical         |
| Submissions                                                                        |                      |
| Show list of Submissions in order of                                               | Latest               |

## 6

#### **Order Classes**

Click the down arrow to select the order in which the classes are displayed on the Connect home page.

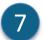

#### Submissions

Click the down arrow to select the order in which class submissions are displayed in Connect classes.

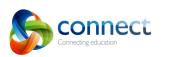

Classes

Profile

Notifica

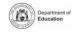

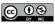

## **Connect: My Connect Notifications**

| Classes My Childi | en Class Notices My Connect                      |       | 8             |
|-------------------|--------------------------------------------------|-------|---------------|
|                   | Notifications                                    |       |               |
| Profile           | Classes Spaces                                   |       |               |
| Preferences       | 10 Art 1                                         |       | <u>÷</u>      |
| Notifications     | 10 Art 2                                         | -     | →<br><u>±</u> |
|                   | 10 Digital Media (GRAPHICS) B                    |       | <u>*</u>      |
|                   | 10 Digital Media (Photography) A                 | 4     | I             |
|                   | Notify me when                                   | Res   | et to default |
|                   | Notices                                          | Email | App 5         |
|                   | A new Notice is created                          |       |               |
|                   | Someone posts to a Notice I'm following          |       |               |
|                   | Discussions                                      | Email | Арр           |
|                   | A new Discussion is created                      |       |               |
|                   | Someone posts to a Discussion I'm following      |       |               |
|                   | Submissions                                      | Email | Арр           |
|                   | Someone posts to a Submission's Class Discussion |       | 0             |
|                   | My Child has been asked to resubmit work         | • 6   |               |
|                   | My Child submits work to a Submission            |       |               |
|                   | My Child re-submits work to a Submission         |       |               |

#### **My Connect**

Click the **My Connect** tab to manage your profile, password, preferences and notification settings.

#### Manage your notifications

Click the **Notifications** section to select how information is sent to you from specific classes and school spaces.

#### **Classes or Spaces**

Click either the **Classes** or **Spaces tab** to select which notifications you wish to modify.

#### **Expand Class Notifications options**

Click the expand/collapse icon for each class or space to see the notifications options.

#### **Email or App**

By default all notifications will come to you via the email address you have registered with your school. If you have downloaded the free Connect Now app (see **Connect Now** page) you can elect to receive push notifications on your mobile phone instead of or in addition to the email.

Note: You won't see the App option until you have logged into the Connect Now app with your parent user name and password.

#### **Submission Notifications**

Tick the boxes to receive notifications when your child submits work to a class submission.

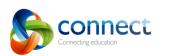

Step-by-step guide for parents September 2018

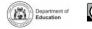

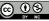

## **Connect: Connect Now app for mobile devices**

#### **Connect Now**

Receive Connect notifications on your mobile device. Download the **Connect Now app** from the **Apple App Store** or **Google Play**.

#### Login

Use your Connect **P-number** and **Password** to login to Connect Now.

#### **Push Notifications**

|   | - |  |
|---|---|--|
|   | - |  |
|   |   |  |
| 4 |   |  |
| 4 |   |  |

You can elect to have notices appear as **Push Notifications** on your mobile device home screen.

4

5

6

#### **Opening Notifications**

Tap the **push notification** or **open** the app to read notices.

#### Notices

Tap a **notice** to open it and see more details including images and attachments.

#### **Connect Now Help**

Click the **Connect Logo** to access the built-in help.

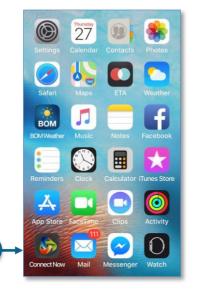

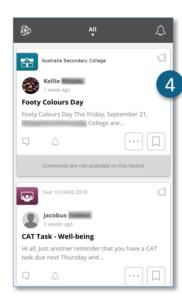

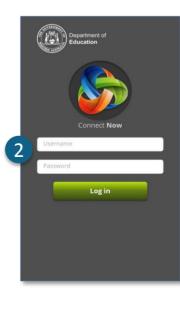

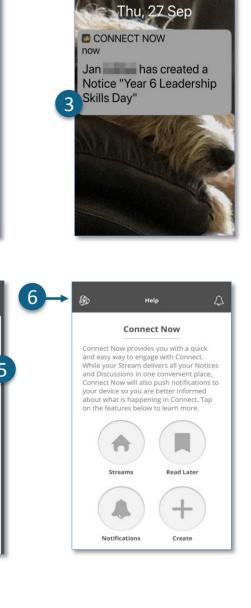

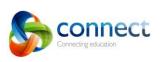

Year 6 Leadership Skills Day Today we had a series of special guests come and

work with out Year 6 students. The students not only had a great time but learned a lot about

leadership, supporting each other and achieving

goals. We've added some photos from the day and

included a list of leadership skills that the students

will be targeting over the next term. We hope this activity will be a great foundation for the Year 6

students as they head off to high school.

How to be a good leader.docx

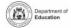

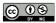